## **Event Schedules**

## How to add a competition in a Jumping Event on the FEI Online Schedule

You are the Organising Committee of a FEI Event and want to add a competition to the timetable on the schedule you are filling in for a Jumping Show?

**Step 1:** Connect to the FEI Online Schedule Platform (<a href="https://schedules.fei.org">https://schedules.fei.org</a>) with your FEI credentials.

**Step 2:** On your **Dashboard** click on **Details** to open the schedule of your Event.

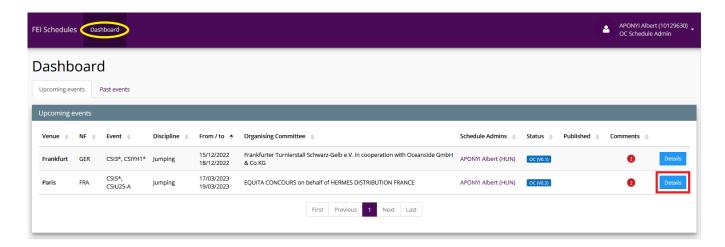

**Step 3:** Select the **Timetable** section on the left hand side, scroll down until the sub-section of the Events. Click on **Add competition...** and select the relevant Event for which you would like to add a competition. You can also first click on the **Event code** and then click on the same button **Add competition...** 

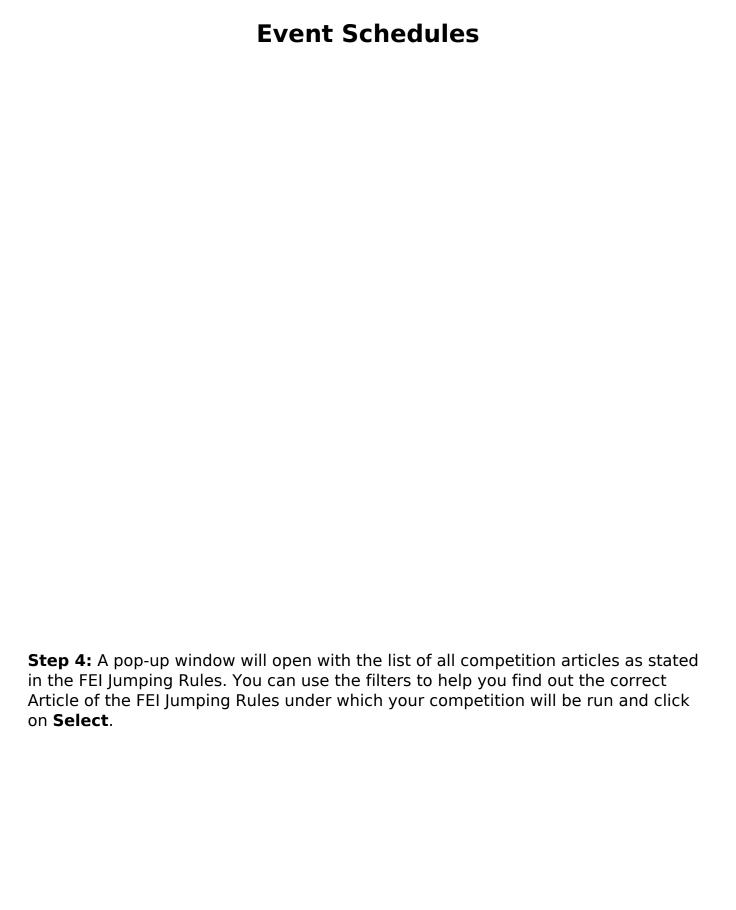

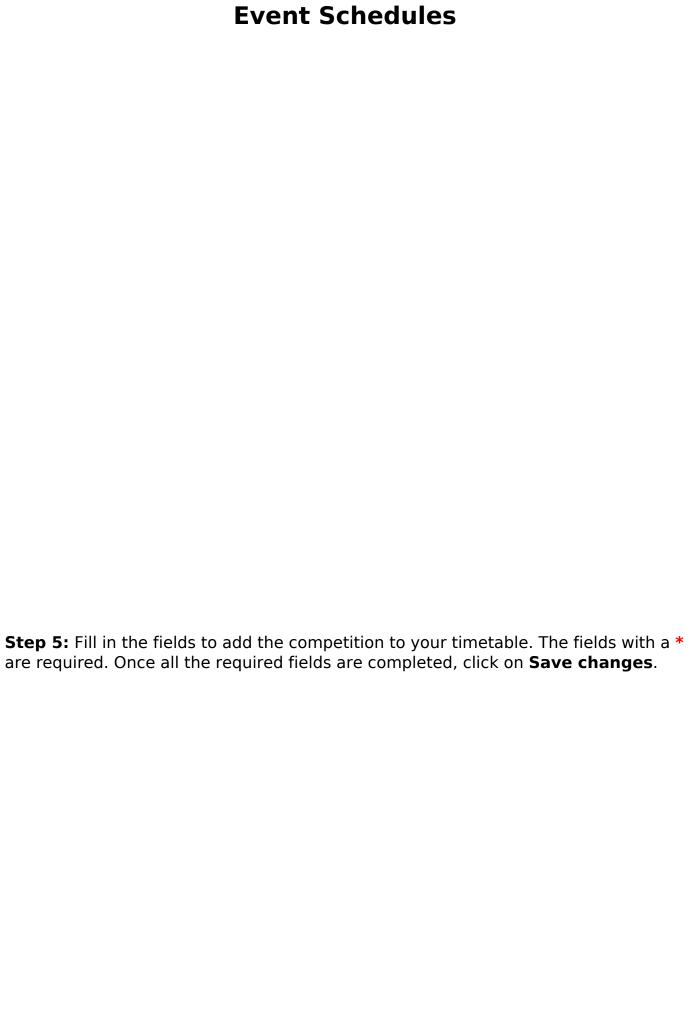

## **Event Schedules**

**Step 6:** On **All**, you will see all the competitions added for all Events highlighted in different colors for each Event. If you click on the **Event code**, you will see the competitions added for the relevant Event only. If you want to edit a competition already added, you can click on the **edit toggle button**.

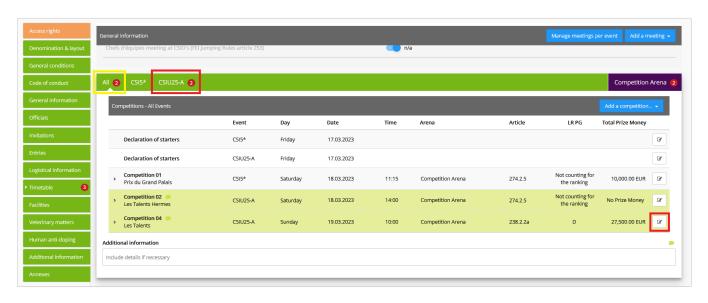

Page 4 / 5

## **Event Schedules**

If you click on **Competition Arena** on the right hand side, you will see the competitions taking place in the relevant Arena.

To see how to submit your schedule, click here.

Unique solution ID: #1269

Author:

Last update: 2022-10-27 16:24